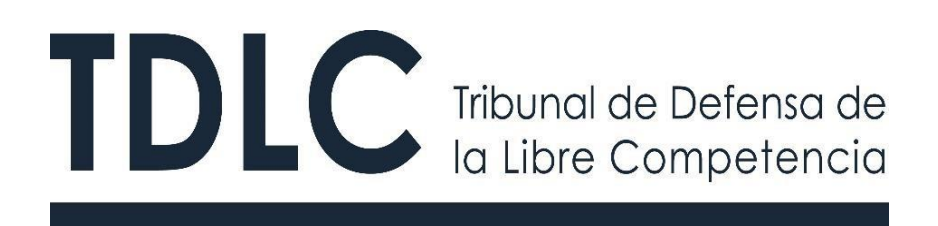

# **MANUAL DE USO DE LA OFICINA JUDICIAL VIRTUAL**

**PARA MINISTROS/AS DE** 

Elaborado en Septiembre

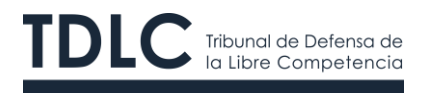

2020 Tribunal de Defensa de la Libre Competencia

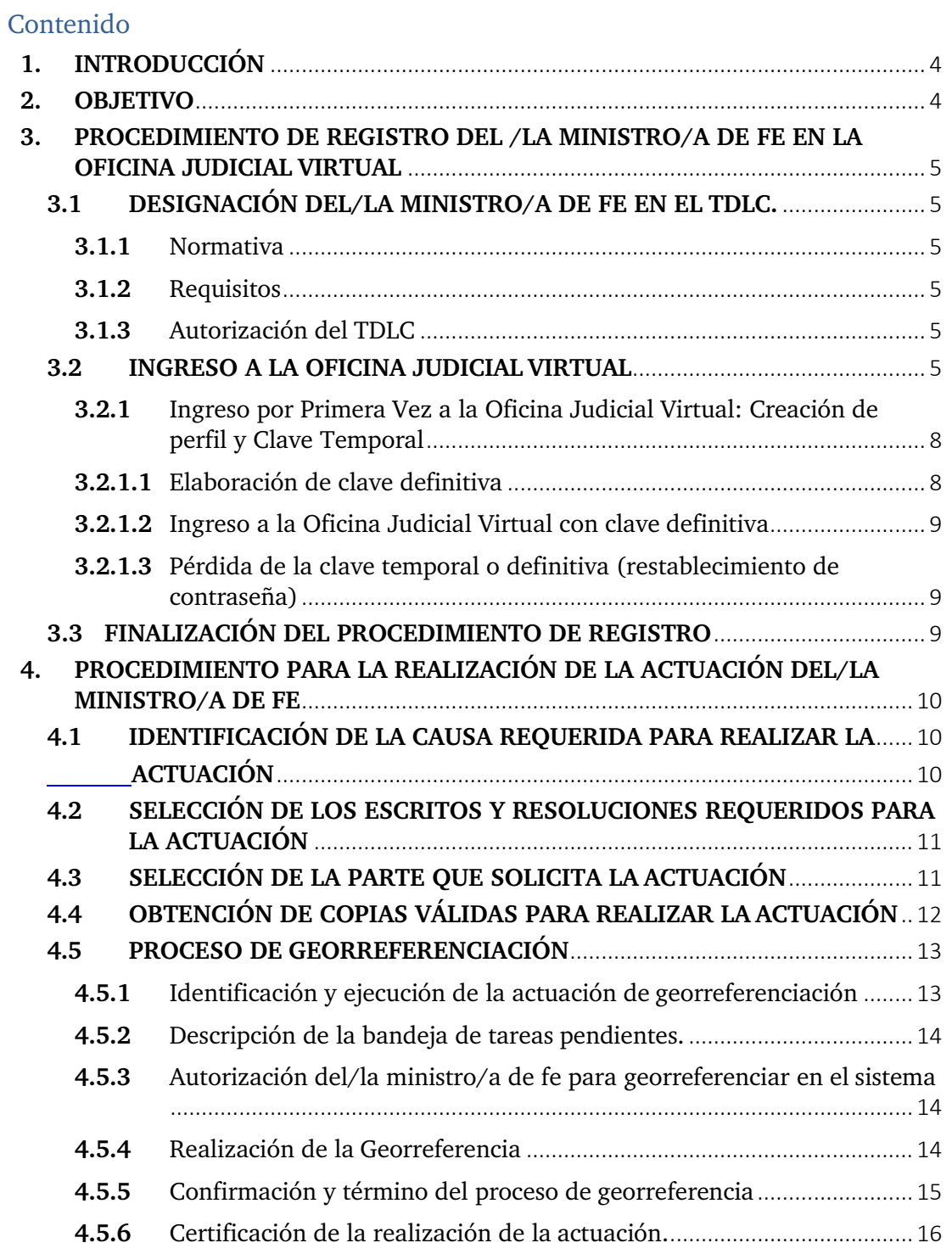

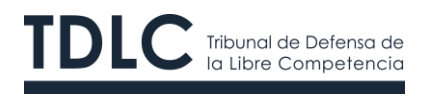

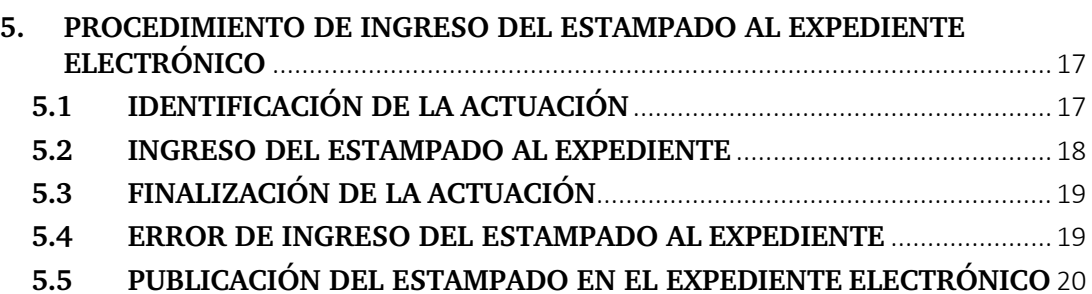

## **Versiones del Documento**

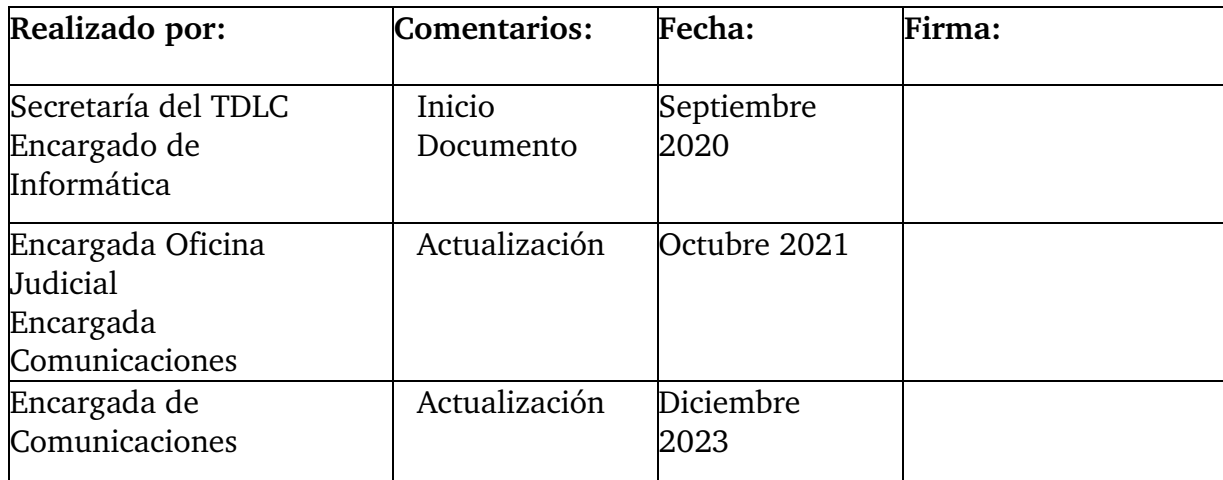

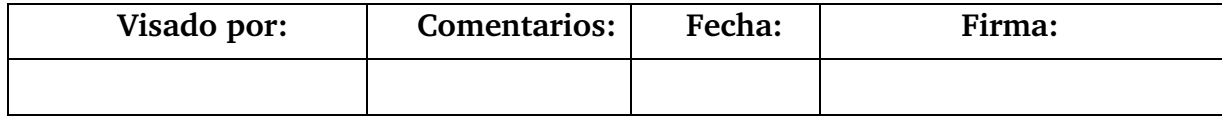

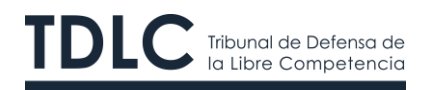

## <span id="page-3-0"></span>**1. INTRODUCCIÓN**

El Tribunal de Defensa de la Libre Competencia es un órgano jurisdiccional especial e independiente, sujeto a la superintendencia directiva, correccional y económica de la Corte Suprema, con competencia en todo el territorio de la República.

Su función es prevenir, corregir y sancionar los atentados a la libre competencia aplicando las normas contenidas en el Decreto Ley Nº 211 ("D.L. N° 211").

Fue creado por la Ley N º 19.911, publicada en el D.O. el 14.11.2003, y se instaló el 13 de mayo de 2004. Tiene su única sede u oficina en Santiago.

Está integrado por cinco Ministros/as, tres de los cuales son abogados/as y dos son economistas. Los acuerdos o decisiones se adoptan por mayoría y, en caso de empate, dirime su Presidente.

La organización y funcionamiento del Tribunal de Defensa de la Libre Competencia, así como sus atribuciones y procedimientos están contemplados en el Título II del D.L. N° 211, de 1973.

#### <span id="page-3-1"></span>**2. OBJETIVO**

Este documento tiene por objetivo informar a los/las ministros/as de fe que hayan sido designados/as por el Tribunal de Defensa de la Libre Competencia sobre (i) el procedimiento para registrarse como tales en la Oficina Judicial Virtual, (ii) el procedimiento que debe seguir para realizar las actuaciones judiciales y (iii) procedimiento de ingreso del estampado al expediente electrónico.

Es importante señalar que esta funcionalidad solo está válida para las causas que se tramitan electrónicamente, estas son las que se iniciaron a partir de enero de 2020. Las demás causas en curso seguirán su tramitación de manera material y presencial.

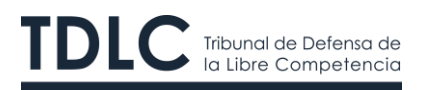

### <span id="page-4-0"></span>**3. PROCEDIMIENTO DE REGISTRO DEL /LA MINISTRO/A DE FE EN LA OFICINA JUDICIAL VIRTUAL**

#### <span id="page-4-1"></span>**3.1 DESIGNACIÓN DEL/LA MINISTRO/A DE FE EN EL TDLC.**

#### <span id="page-4-2"></span>**3.1.1** Normativa

Según lo dispuesto en el inciso 6 del artículo 21° del D.L. N° 211, quienes actúen como ministro/a de fe en las diligencias ordenadas por el H. Tribunal deberán ser designados/as previamente por el Presidente del TDLC, por resolución.

#### <span id="page-4-3"></span>**3.1.2** Requisitos

Para estos efectos, el/la abogado/a, al momento de presentar el escrito designando ministro/a de fe debe señalar en el mismo, la cédula nacional de identidad y correo electrónico vigente del/la ministro/a de fe, con el fin de elaborar la clave temporal de acceso de la Oficina Judicial Virtual.

Si el/la ministro/a de fe ya cuenta con clave, se sugiere que el/la abogado/a lo indique en el escrito en el que solicita la designación como ministro/a de fe en proceso.

#### <span id="page-4-4"></span>**3.1.3** Autorización del TDLC

Una vez proveído el escrito por el Tribunal, la oficina de partes enviará su credencial temporal de acceso al correo electrónico indicado en la presentación. Para estos efectos, el "usuario" corresponderá a la cédula nacional de identidad y la "contraseña" es la clave temporal enviada por la oficina de partes.

#### <span id="page-4-5"></span>**3.2 INGRESO A LA OFICINA JUDICIAL VIRTUAL**

Los/las ministros/as de fe deben acceder a la Oficina Judicial Virtual a través de la página web del Tribunal, esto es, [https://www.tdlc.cl,](https://www.tdlc.cl/) dirigirse a la **OJV**, ubicada en el Home, tal como se muestra en la siguiente imagen:

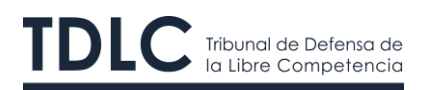

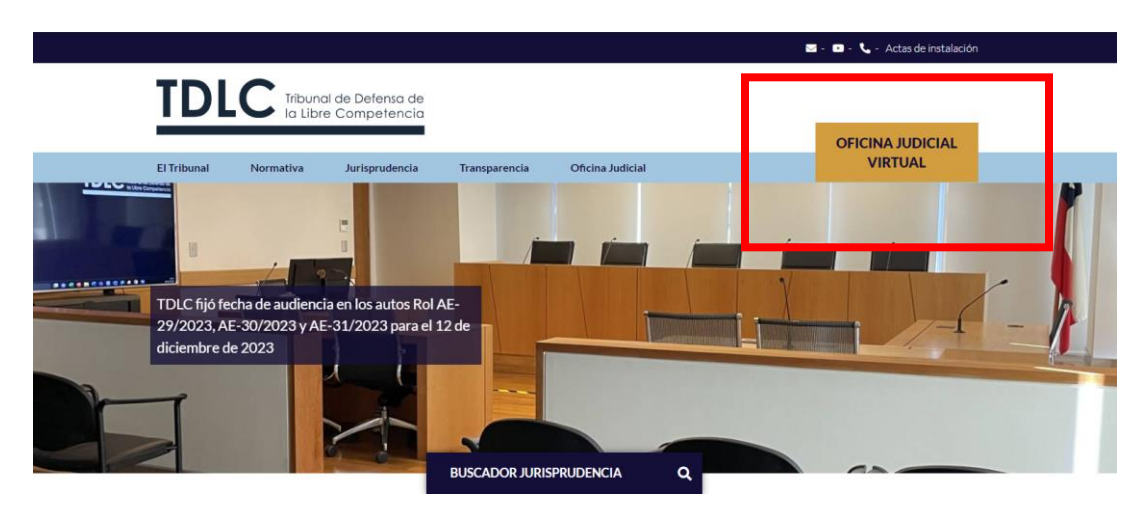

Fig. 1: Oficina Judicial Virtual

Cuando pinche en Oficina Judicial Virtual se encontrará con lo siguiente:

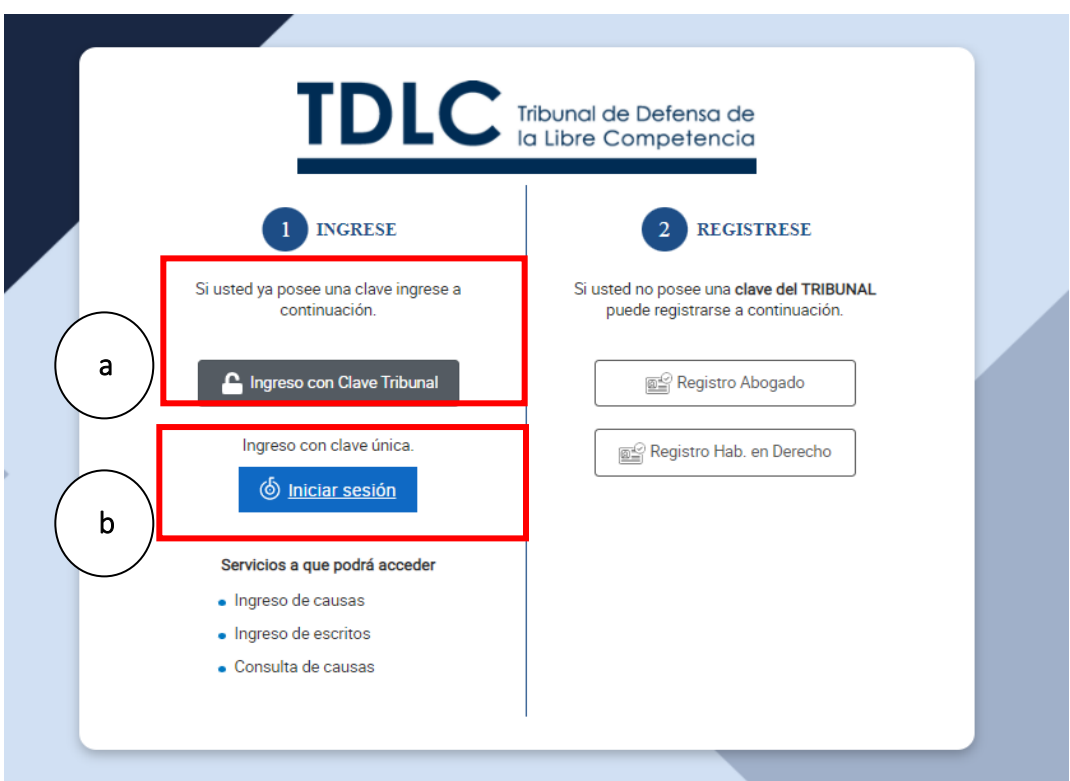

Fig.2: Ingreso a la Oficina Judicial Virtual

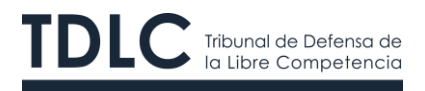

Existen dos opciones para acceder a la OJV:

a) A través de la clave que le entrega el Tribunal

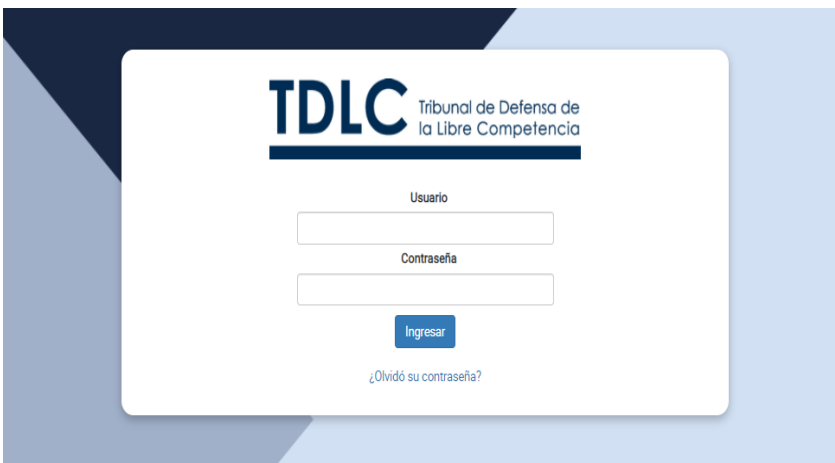

Fig. 3 Ingreso a través de la clave proporcionada por el Tribunal

b) Por medio de su ClaveÚnica

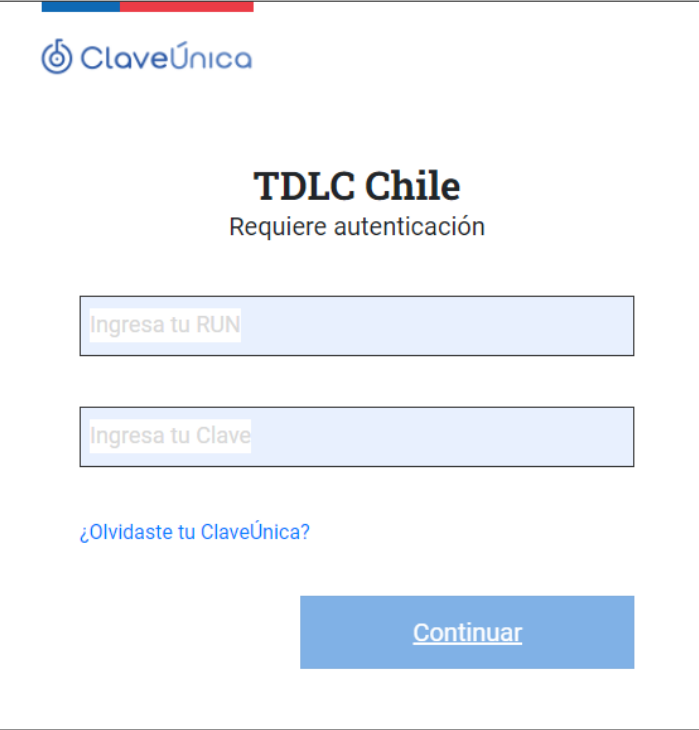

Fig. 4 Ingreso a través de ClaveÚnica

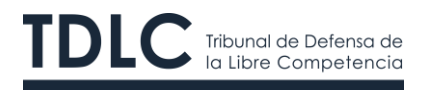

Luego de acceder a la Oficina Judicial Virtual debe ingresar con el nombre de usuario/a y clave temporal asignada.

## <span id="page-7-0"></span>**3.2.1** Ingreso por Primera Vez a la Oficina Judicial Virtual: Creación de perfil y Clave Temporal

Si es la primera vez que el/la ministro/a de fe accede a su perfil en la Oficina Judicial Virtual, deberá ingresar en la viñeta **"usuario"** su cédula nacional de identidad y en la viñeta **"contraseña"** la clave temporal que le fue enviada por la oficina de partes, tal como se aprecia en la figura N° 5.

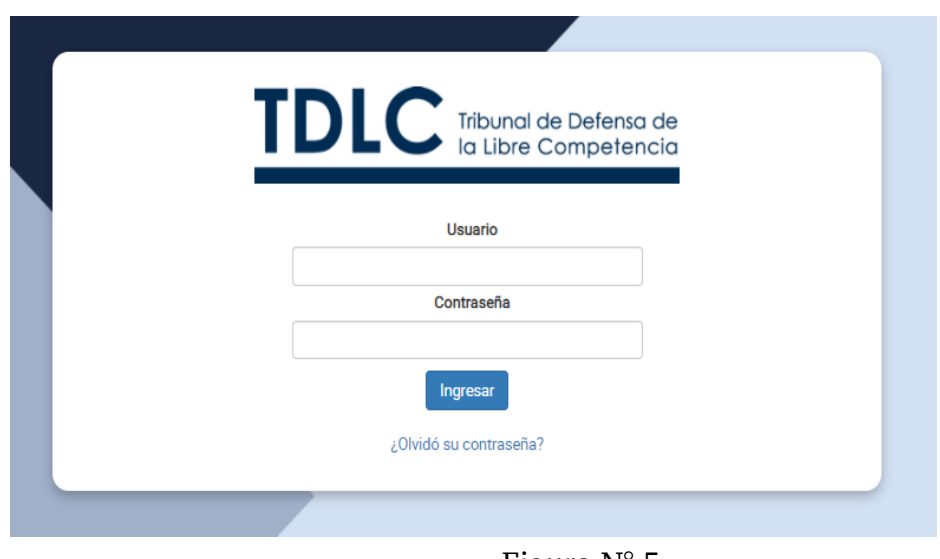

#### Figura N° 5

#### <span id="page-7-1"></span>**3.2.1.1** Elaboración de clave definitiva

Una vez que el/la ministro/a de fe ingresa sus credenciales temporales, deberá crear su clave definitiva, tal como se aprecia en la figura N° 6.

Es importante señalar que este procedimiento se realiza cada vez que se solicite restablecer la contraseña como lo indica el punto N° 3.2.2.3

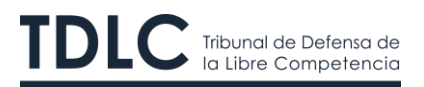

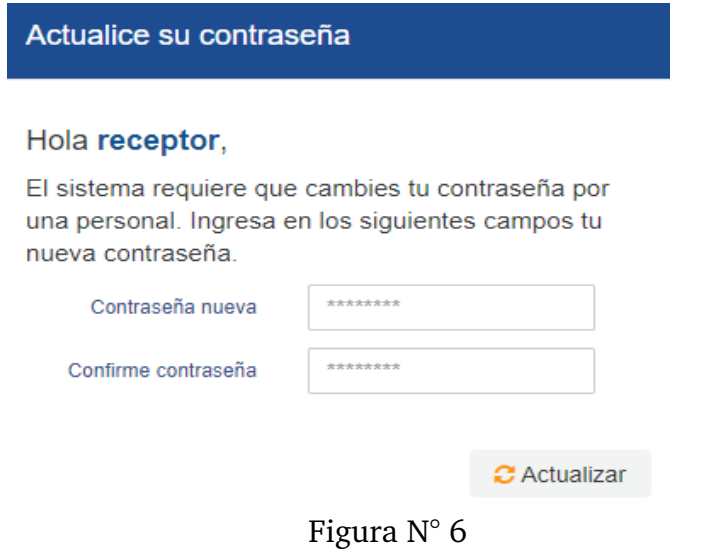

#### <span id="page-8-0"></span>**3.2.1.2** Ingreso a la Oficina Judicial Virtual con clave definitiva

Si el/la usuario/a ya cuenta con sus credenciales definitivas, debe ingresar en la viñeta "usuario" su cédula nacional de identidad y en la viñeta "contraseña" la clave definitiva creada con anterioridad, tal como lo indica la figura N° 5.

#### <span id="page-8-1"></span>**3.2.1.3** Pérdida de la clave temporal o definitiva (restablecimiento de contraseña)

En caso de olvido de la clave temporal o definitiva, el/la ministro/a de fe deberá enviar un correo electrónico a [oficinadepartes@tdlc.cl](mailto:oficinadepartes@tdlc.cl) y solicitar el restablecimiento de la contraseña. En este caso, se deberá seguir el mismo procedimiento indicado en el punto N° 3.2.1.1 Cabe señalar que es responsabilidad de la parte interesada (abogados/as o ministros/as de fe designados/as en la causa) informar al Tribunal los cambios de dirección del correo electrónico.

#### <span id="page-8-2"></span>**3.3 FINALIZACIÓN DEL PROCEDIMIENTO DE REGISTRO**

Luego de crear la nueva clave, el sistema de manera automática cerrará la sesión. El/la ministro/a de fe deberá acceder nuevamente a la Oficina Judicial

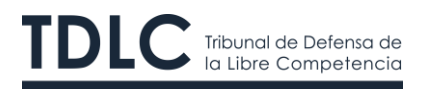

Virtual ingresando las credenciales definitivas, tal como se aprecia en la figura N° 7.

Contraseña actualizada correctamente. La sesión se cerrará para que vuelva a ingresar con su nueva contraseña

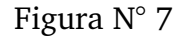

Entonces habrá terminado el procedimiento de registro y creación del perfil del/la ministro/a de fe.

## <span id="page-9-0"></span>**4. PROCEDIMIENTO PARA LA REALIZACIÓN DE LA ACTUACIÓN DEL/LA MINISTRO/A DE FE**

#### <span id="page-9-2"></span><span id="page-9-1"></span>**4.1 IDENTIFICACIÓN DE LA CAUSA REQUERIDA PARA REALIZAR LA ACTUACIÓN**

Una vez que haya ingresado a la Oficina Judicial Virtual utilizando su clave definitiva, podrá ver su perfil en la esquina superior izquierda, tal como se aprecia en la figura N° 8. Asimismo, visualizará la opción **"Bandejas",** que le permitirá revisar todas las causas del Tribunal.

Para realizar una actuación judicial en el proceso en el que ha sido designado el/la ministro/a de fe deberá escribir el rol de la causa, tal como se aprecia en la figura N° 8.

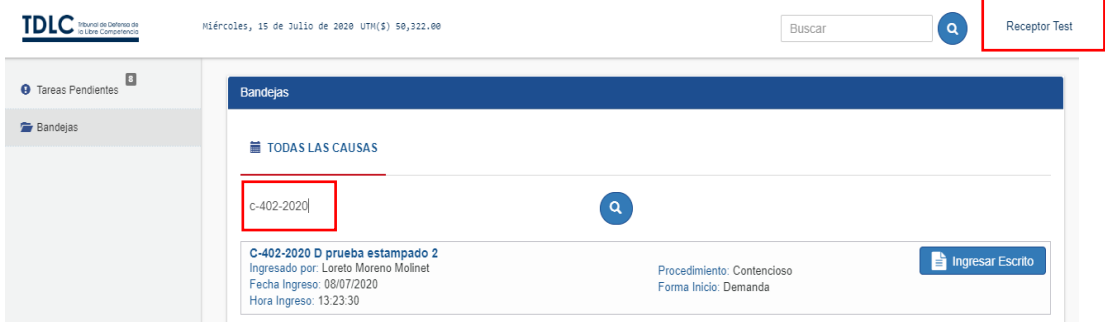

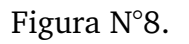

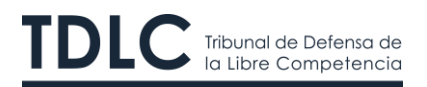

## <span id="page-10-0"></span>**4.2 SELECCIÓN DE LOS ESCRITOS Y RESOLUCIONES REQUERIDOS PARA LA ACTUACIÓN**

Una vez que el/la ministro/a de fe ingresa a la causa, deberá identificar la resolución que le fue encargada notificar. Luego, deberá seleccionar la opción **"Marcar retiro",** como indica la figura N° 9.

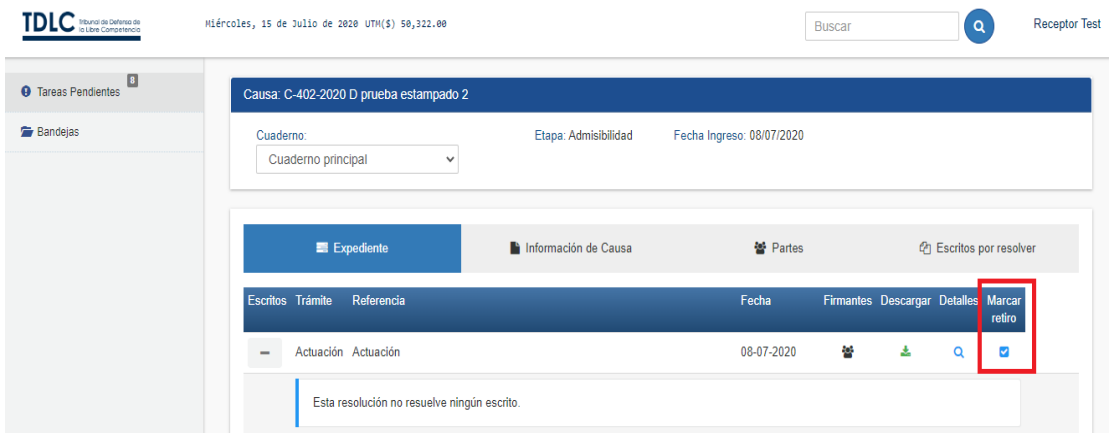

Figura N° 9

#### <span id="page-10-1"></span>**4.3 SELECCIÓN DE LA PARTE QUE SOLICITA LA ACTUACIÓN**

A continuación, el/la ministro/a de fe deberá seleccionar (i) la parte que le encomendó la actuación y (ii) el número de copias que necesita retirar para realizar la actuación judicial. Para finalizar, debe seleccionar la opción **"Marcar retiro",** como se observa en la figura N° 10.

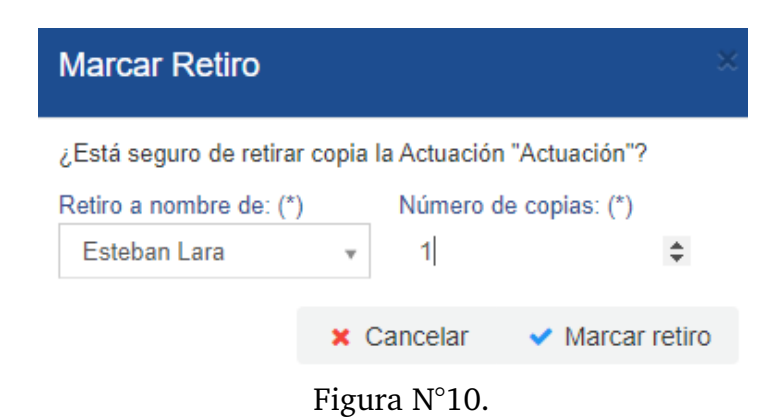

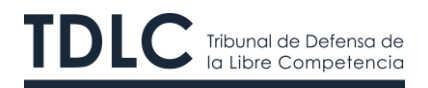

#### <span id="page-11-0"></span>**4.4 OBTENCIÓN DE COPIAS VÁLIDAS PARA REALIZAR LA ACTUACIÓN**

Una vez confirmado el retiro, se descargará de manera automática la resolución solicitada, la que incluirá la frase **"válido para notificar"** en la esquina inferior izquierda de la resolución. Asimismo, la resolución incluirá el código de verificación para ser consultado en la Oficina Judicial Virtual del TDLC, tal como se aprecia en la figura N° 11.

Es importante señalar que una vez que se emite la resolución válida para notificar, se genera automáticamente y de manera independiente un certificado que da cuenta de la actuación, el que se incorpora al expediente electrónico, tal como indica la figura N° 12.

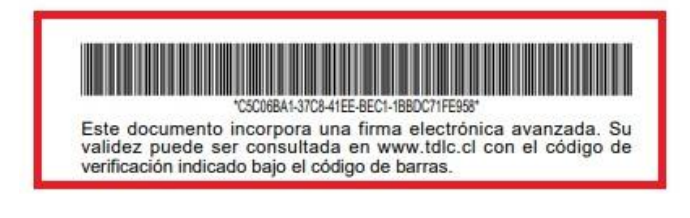

Figura N°11.

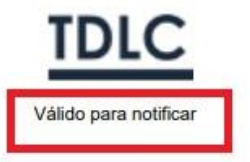

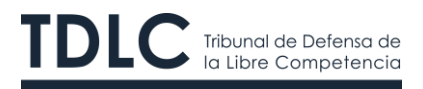

**REPUBLICA DE CHILE** TRIBUNAL DE DEFENSA DE LA LIBRE COMPETENCIA

A folio 9 el H. Tribunal de Defensa de la Libre Competencia certifica que Receptor tes con fecha 02 de septiembre de 2020 hace retiro a nombre de Esteban Lara del trámite a folio 5.

Rol C N° 411-2020. Santiago, dos de septiembre de dos mil veinte

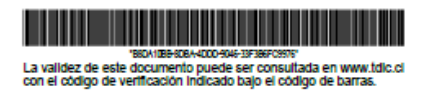

Figura N°12.

#### <span id="page-12-0"></span>**4.5 PROCESO DE GEORREFERENCIACIÓN**

#### <span id="page-12-1"></span>**4.5.1** Identificación y ejecución de la actuación de georreferenciación

Para realizar la notificación, el/la ministro/a de fe deberá volver al inicio de la Oficina Judicial Virtual y seleccionar la viñeta denominada **"Tareas Pendientes",** la que visualizará en su esquina superior derecha, tal como aparece en la figura N° 13.

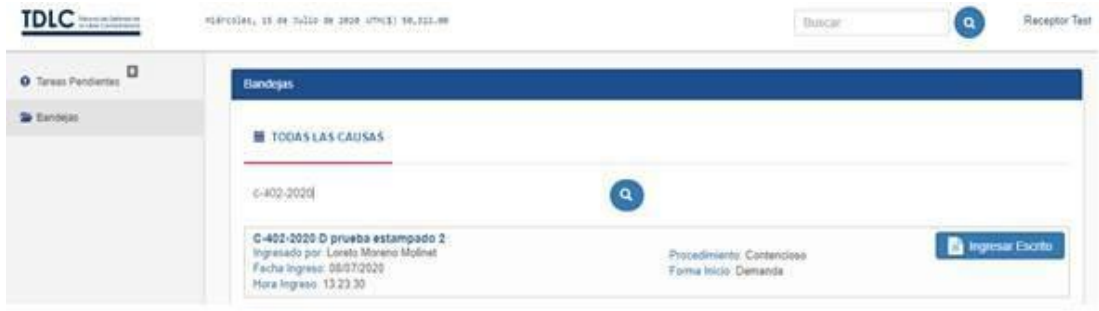

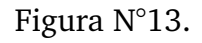

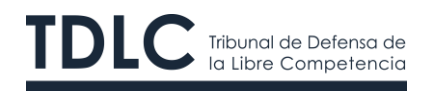

Seleccionada esta función, aparecerá la bandeja de tareas pendientes, tal como se aprecia en la figura N°14. Luego, deberá seleccionar **"Comenzar".**

#### <span id="page-13-0"></span>**4.5.2** Descripción de la bandeja de tareas pendientes.

La bandeja de tareas pendientes tiene como finalidad describir la actuación en el sistema, singularizando en una tabla: (i) el rol de la causa, (ii) la referencia, esto es, el nombre de la actuación, (iii) una descripción, es decir, la actuación a ejecutar, (iv) la fecha y hora de ingreso de la actuación y (v) el responsable, que es quien ejecuta la actuación, tal como se aprecia en la figura N°14.

#### <span id="page-13-1"></span>**4.5.3** Autorización del/la ministro/a de fe para georreferenciar en el sistema

Al momento de seleccionar **Comenzar**, el sistema le preguntará si desea que se acceda a su ubicación por medio de esta aplicación. **Debe seleccionar "sí",** de lo contrario, no podrá visualizar posteriormente la función georreferencia.

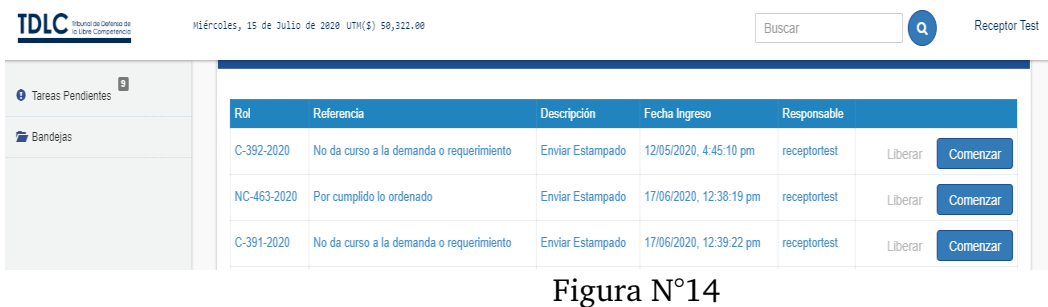

#### <span id="page-13-2"></span>**4.5.4** Realización de la Georreferencia

Una vez que el/la ministro/a de fe autoriza que se acceda a su ubicación se visualizará de manera automática un mapa que le permitirá georreferenciar su ubicación.

Para que esto se materialice, el/la ministro/a de fe debe seleccionar **"confirmar"**, tal como se muestra en la figura N° 15.

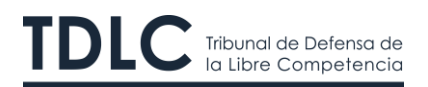

#### Geolocalización

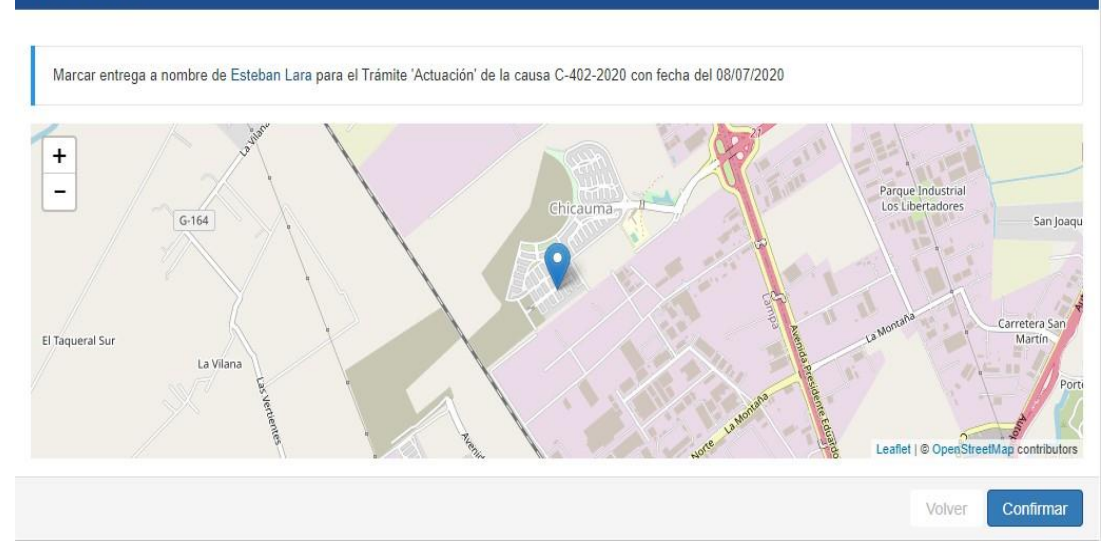

#### Figura N°15.

#### <span id="page-14-0"></span>**4.5.5** Confirmación y término del proceso de georreferencia

Una vez confirmada la ubicación por el/la ministro/a de fe, se descargará de manera automática un certificado con la fecha y hora en que se realizó la notificación. Dicho certificado contiene la información geográfica en coordenadas de latitud y longitud del lugar en que se notificó, tal como se aprecia en la figura N° 16.

Las coordenadas indicadas pueden ser comprobadas utilizando la aplicación "*google maps*".

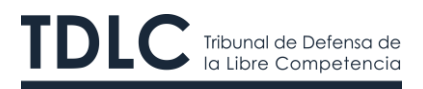

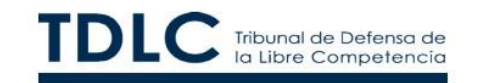

#### **CERTIFICADO DE GEOREFERENCIA**

#### **DATOS DE LA CAUSA**

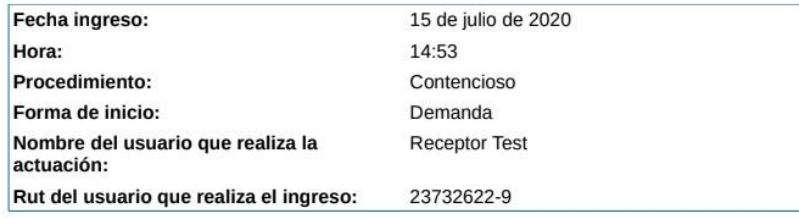

#### **GEOREFERENCIA**

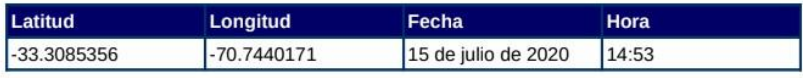

Figura N°16.

#### <span id="page-15-0"></span>**4.5.6** Certificación de la realización de la actuación.

El certificado creado automáticamente por el sistema se enviará al correo electrónico registrado por el/la ministro/a de fe, indicando que se ha realizado correctamente la georreferenciación, tal como se muestra en la figura N° 17.

Es importante señalar que dicho certificado se incluye de manera automática como una actuación al expediente digital, tal como se apreciará en la figura N° 22.

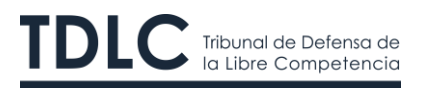

#### Certificado geolocalizacion Recibidos x

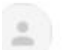

notificacion@tdlc.cl para mi ·

Sr(a). Receptor Test,

Se ha registrado correctamente la geolocalización través del Sistema del Tribunal de Defensa de la Libre Competencia, a continua geolocalización.

Cordialmente,

Tribunal de Defensa de la Libre Competencia

Favor no responder a esta dirección de correo, ya que no se encuentra habilitada para recibir mensajes.

[Mensaje recortado] Ver todo el mensaje

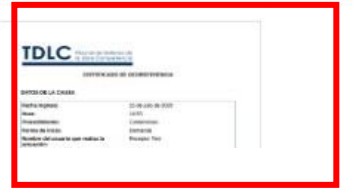

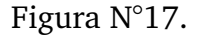

#### <span id="page-16-0"></span>**5. PROCEDIMIENTO DE INGRESO DEL ESTAMPADO AL EXPEDIENTE ELECTRÓNICO**

#### <span id="page-16-1"></span>**5.1 IDENTIFICACIÓN DE LA ACTUACIÓN**

Para ingresar el estampado al expediente electrónico, el/la ministro/a de fe deberá volver al inicio de la Oficina Judicial Virtual y seleccionar **"Tareas Pendientes".** Entonces, visualizará en su bandeja de tareas pendientes la descripción **"Enviar Estampado"**, donde debe seleccionar **"Comenzar"**, tal como se muestra en la figura N° 18.

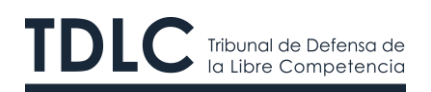

#### **Tareas urgentes** Referencia Rol Descripción Fecha Ingreso Responsable C-392-2020 No da curso a la demanda o requerimiento Enviar Estampado 12/05/2020, 4:45:10 pm receptortest Comenzar Libera NC-463-2020 Por cumplido lo ordenado **Enviar Estampado** 17/06/2020, 12:38:19 pm receptortest Liberar Comenzar C-391-2020 No da curso a la demanda o requerimiento Enviar Estampado 17/06/2020, 12:39:22 pm receptortest Liberar Comenzar C-100-2006 Migración Enviar Estampado 17/06/2020, 1:07:51 pm receptortest Liberar Comenzar

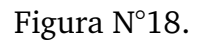

#### <span id="page-17-0"></span>**5.2 INGRESO DEL ESTAMPADO AL EXPEDIENTE**

Habiendo seleccionado la opción **"Comenzar"** podrá adjuntar el estampado en la viñeta denominada **"Adjunte su estampado".** Además, en la viñeta que dice **"Adjunte más antecedentes"** tendrá la opción de adjuntar los registros fotográficos, videos u otros antecedentes que hayan sido necesarios para dar el cumplimiento a la actuación, tal como se muestra en la figura N° 19.

Es importante enfatizar que **no es necesario adjuntar el certificado de georreferencia**, puesto que este ya se encuentra incorporado al expediente, como se indicó anteriormente.

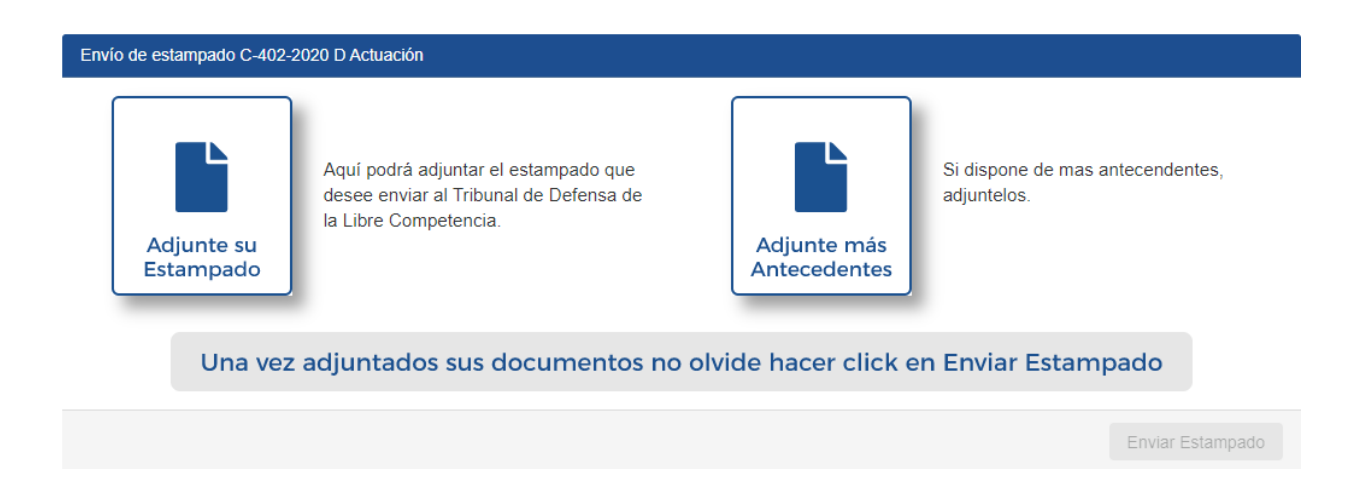

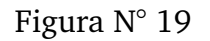

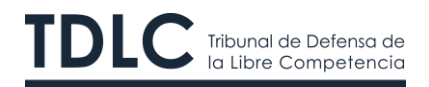

#### <span id="page-18-0"></span>**5.3 FINALIZACIÓN DE LA ACTUACIÓN**

Luego de subir los documentos necesarios para dar cumplimiento a la actuación, el/la ministro/a de fe debe seleccionar la opción **"Enviar Estampado"**, tal como se muestra en la figura N° 20.

Es necesario resaltar que, antes de enviar, el sistema le solicitará **"confirmar"**.

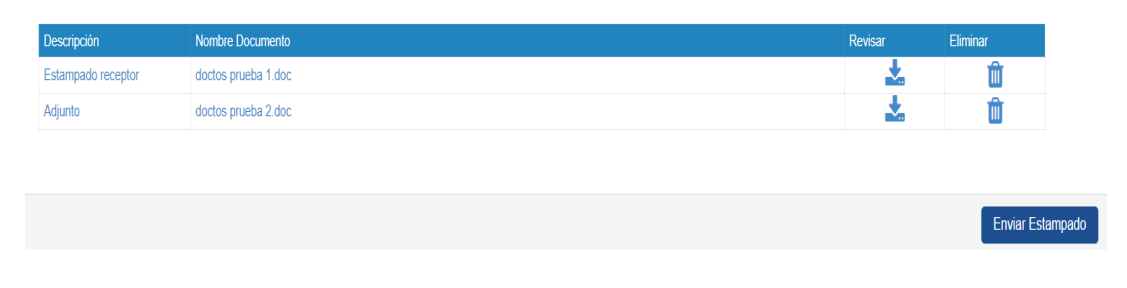

Figura N°20.

#### <span id="page-18-1"></span>**5.4 ERROR DE INGRESO DEL ESTAMPADO AL EXPEDIENTE**

En el caso de que la información que se incluye al expediente electrónico contenga errores, se deberá seleccionar la opción **"Cancelar"**, tal como se muestra en la figura N°21. Con esto el/la ministro/a de fe deberá volver al punto N° 5.2, pudiendo eliminar y modificar los documentos.

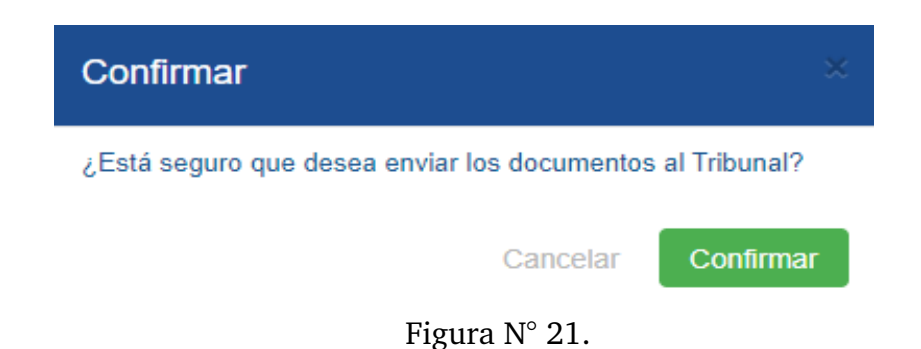

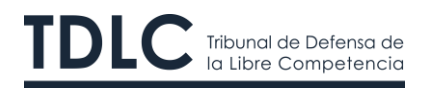

#### <span id="page-19-0"></span>**5.5 PUBLICACIÓN DEL ESTAMPADO EN EL EXPEDIENTE ELECTRÓNICO**

Para finalizar, el/la ministro/a de fe debe seleccionar la opción **"Confirmar"**. Con esto, los documentos quedan publicados en el expediente electrónico con el **"tramite actuación"**, de este modo se dará por terminada la actuación requerida, tal como se muestra en la figura N° 22.

| <b>EXpediente</b>                           |                                             | la Información de Causa | 쓥 Partes   | @ Escritos por resolver             |   |   |        |  |
|---------------------------------------------|---------------------------------------------|-------------------------|------------|-------------------------------------|---|---|--------|--|
| Escritos Trámite                            | Referencia                                  |                         | Fecha      | Firmantes Descargar Detalles Marcar |   |   | retiro |  |
|                                             | Actuación Estampado receptor                |                         | 15-07-2020 |                                     | 土 | Q | Ø      |  |
| Esta resolución no resuelve ningún escrito. |                                             |                         |            |                                     |   |   |        |  |
|                                             | Actuación Certificado georeferencia         |                         | 15-07-2020 |                                     | 击 | Q |        |  |
|                                             | Esta resolución no resuelve ningún escrito. |                         |            |                                     |   |   |        |  |
|                                             | Actuación Certificado retiro copias         |                         | 15-07-2020 |                                     |   |   |        |  |

Figura N°22.

Una vez que en el expediente electrónico aparecen las tres actuaciones, esto es, el certificado de retiro de copias, el certificado de georreferencia y el estampado, se da por finalizada la actuación en la Oficina Judicial Virtual del Tribunal.